**Android12・13をご利用の方へ** mytapをダウンロードした後、こちらの設定を行ってからサービスをご使用ください。

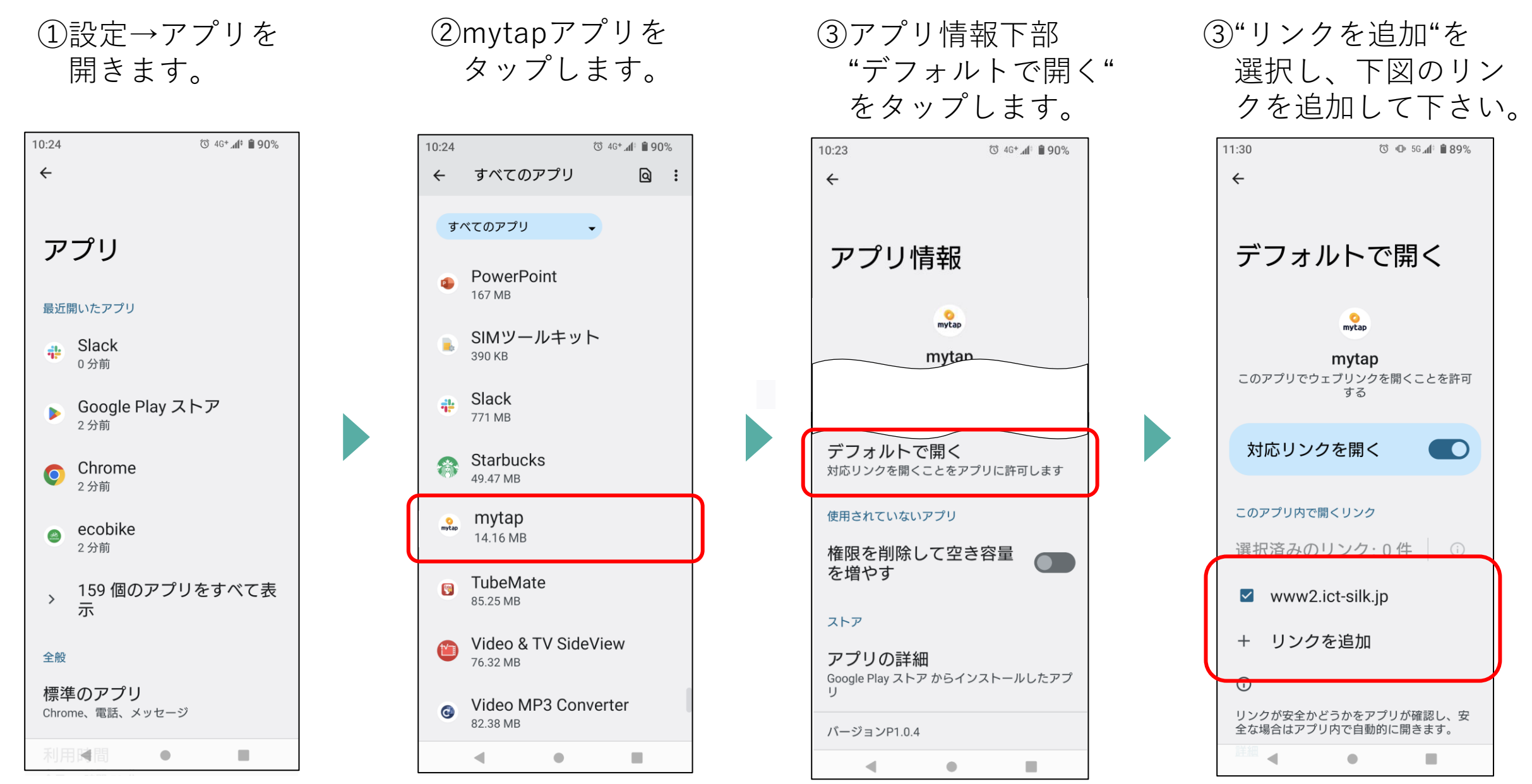

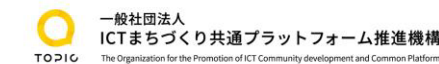

**Android11をご利用の方へ** mytapをダウンロードした後、うまく設定ができない場合はこちらをご確認ください。

3)アプリ情報下部 4)"対応リンク"にて 5)対応リンクがない場 1)設定→アプリと 2)mytapアプリを 通知を開きます。 タップします。 "デフォルトで開く" 下記情報をご確認く 合、前画面青枠部分 をタップします。 ださい。 より下記青枠部分を ご設定ください。  $P$   $P$   $R$  22% 14:30  $P$   $\oplus$   $\bullet$   $\oplus$  83%  $15:12$ *↑* ↑ ↑ ↑ 82%  $15:12$ 15:03 3 *D* △ ● 194% ← アプリ情報  $\Omega$ アプリ情報  $\begin{bmatrix} \boxed{2} \\ \boxed{3} \\ \end{bmatrix}$ デフォルトで開く  $\alpha$ 対応リンクを開く  $\alpha$  $\leftarrow$  $\leftarrow$  $\leftarrow$ 電話番号  $\vert \mathbf{A} \vert$ 不明  $mytap$ mytap mytap Google Playムービー&TV ネットワークとインターネット 17.78 MB mytap <u>ේ</u> Wi-Fi、モバイル、データ使用量、テザリン mytap mytap P1.1.4 P1.1.6 Google Podcasts M 面 уļі △ 4.38 MB 接続済みのデバイス ②なければこちら開く アンインスト 強制停止 Bluetooth、Android Auto、NFC/おサイフケ リンクを開 ール 対応リンクを開くことをアプリに許可する  $-51$ iDアプリ iD

アプリと通知 最近使ったアプリ、デフォルトのアプリ 電池  $\blacksquare$ - ... .<br>82% - 残り時間: 2 日以上、健康度:良好 ディスプレイ 壁紙、画面消灯、フォントサイズ 音量、バイブレーション、サイレントモー AQUOS便利機能

ホーム切替

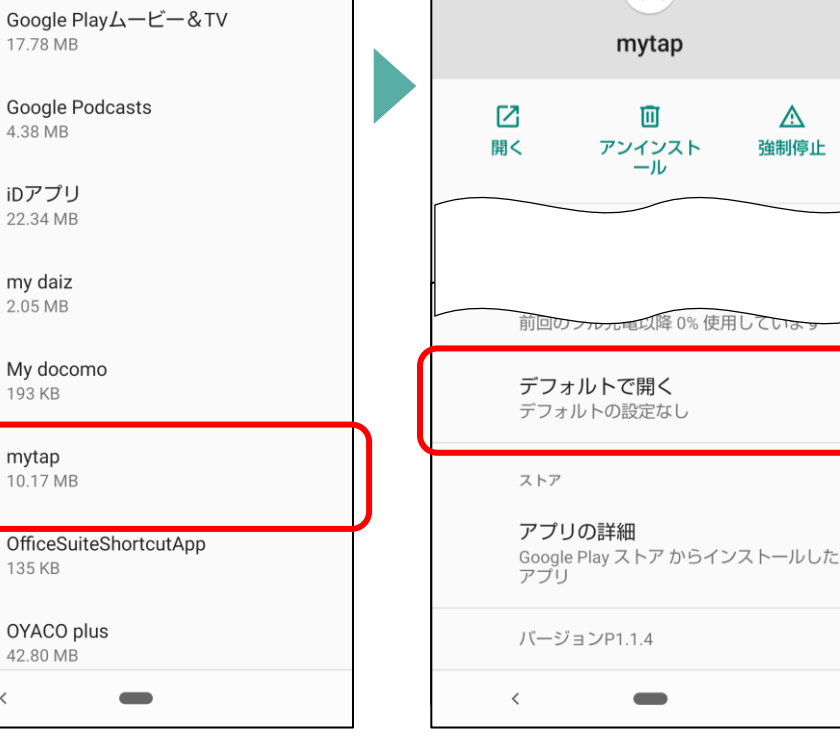

22.34 MB

my daiz 2.05 MB

193 KB

mytap

135 KB

42.80 MB

 $\langle$ 

10.17 MB

my<br>daiz

 $mytap$ 

G

Đ

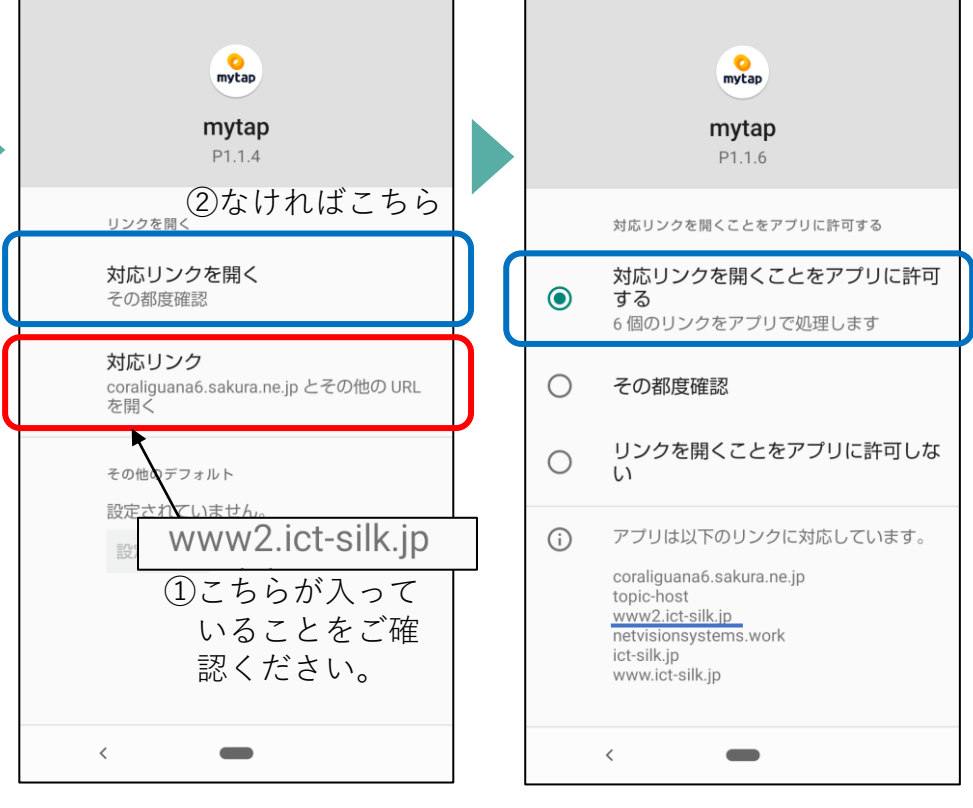

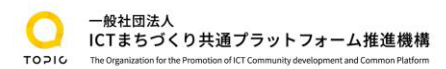